## **User Manual**

## **User Registration Guide**

## **Steps to create user account:**

- 1. Launch the below URL in browser: [https://accountserve.fnf.com](https://accountserve.fnf.com/)
- 2. Click on the '**New User? Register**' link to navigate to the Create Account page.

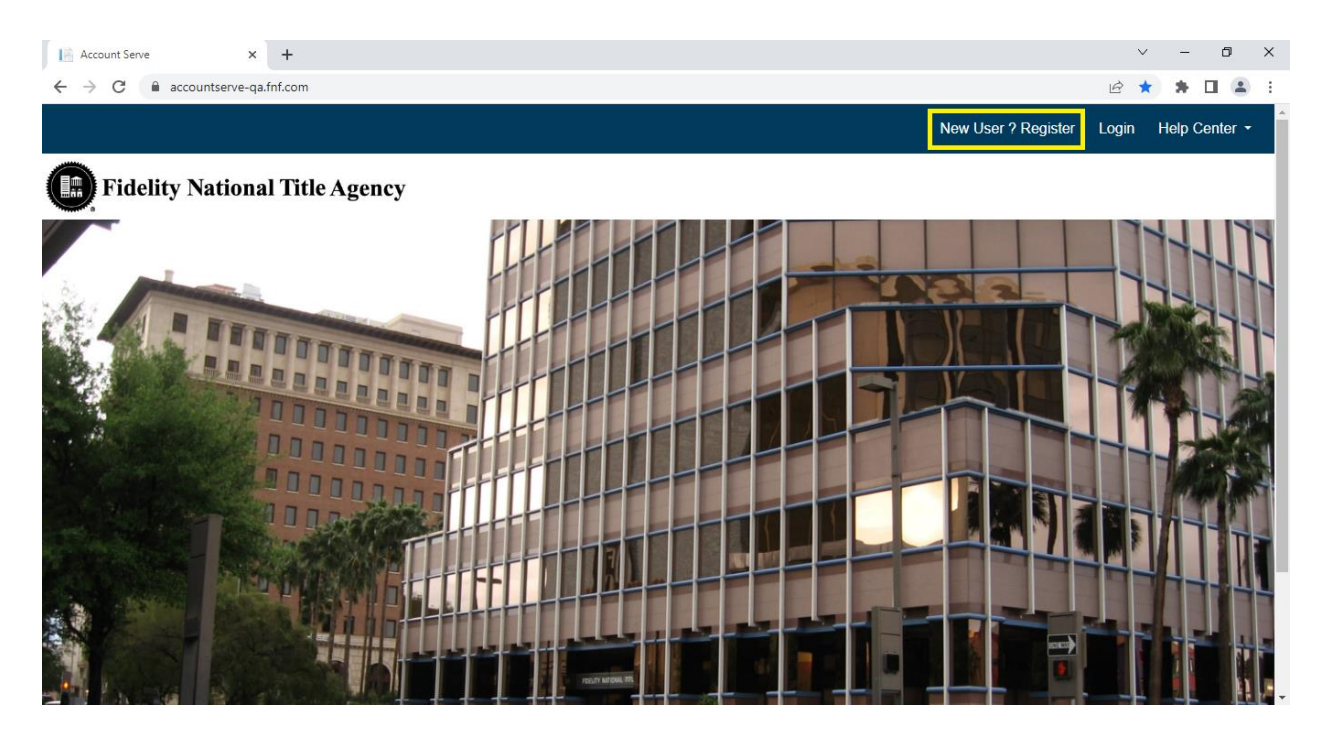

3. Enter your details in the Create Account page and click on '**Submit'** button.

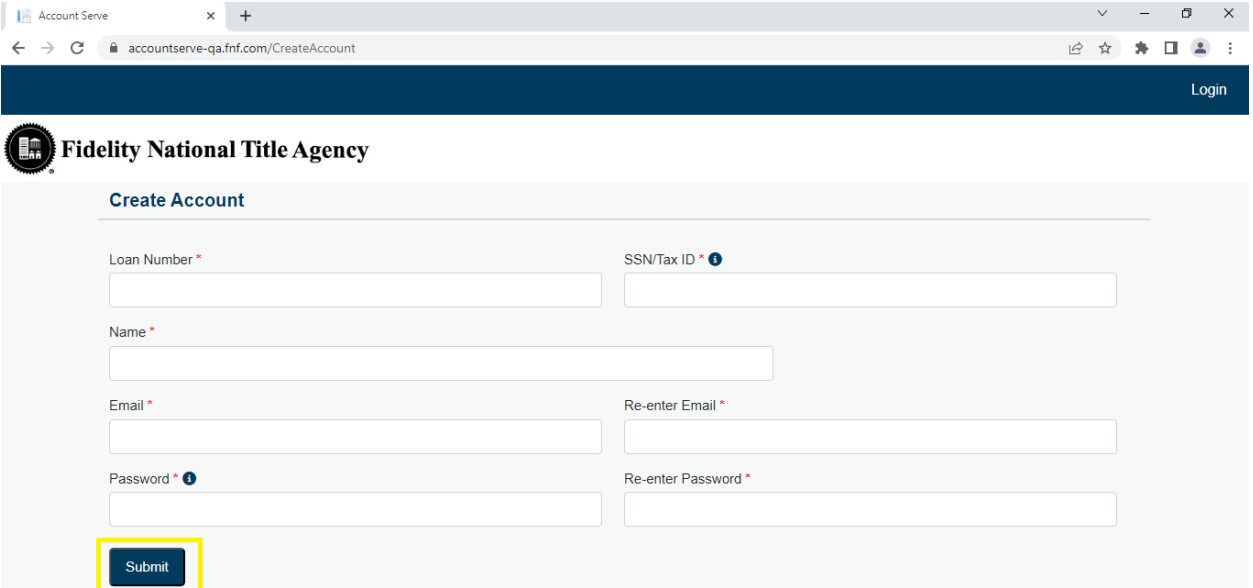

## **Note**:

- Loan Number must be 14 digits
- SSN/Tax ID number must be 9 digits without dashes
- Name must be between 3 to 250 characters. Only characters, numbers, space, comma and & are allowed
- Password must be between 8 to 50 characters and must contain at least one Uppercase letter, Lowercase letter, Number, Special Character

4. Click on '**Continue'** button to navigate back to Homepage.

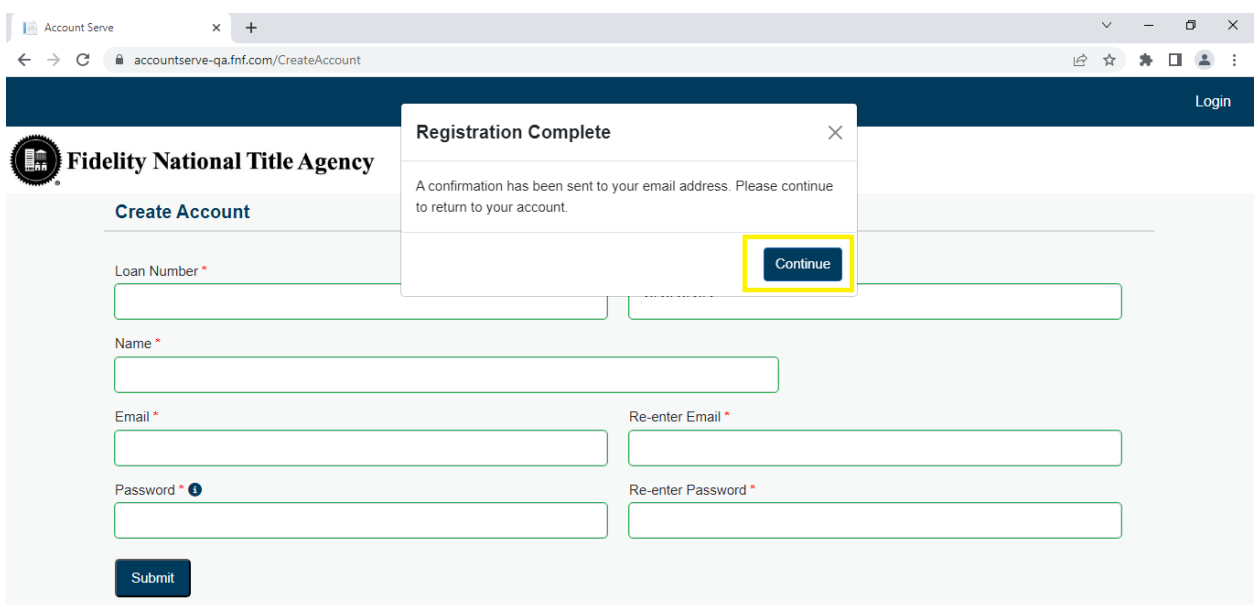

5. Click on '**Login'** link to proceed with login.

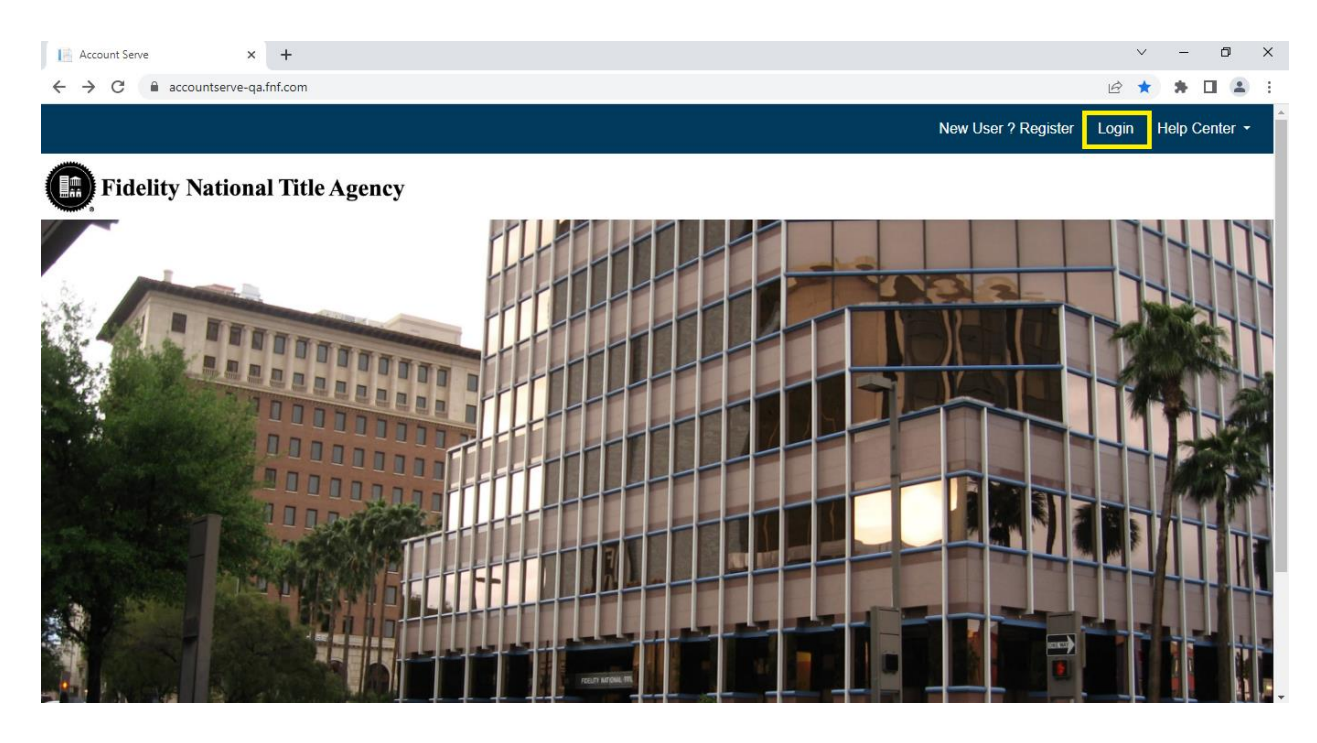